## **Instrucciones para conectar un Chromebook de CFISD a tu internet**

1. En la parte inferior derecha de tu pantalla está la hora. Haz clic en la hora con la tecla izquierda del ratón.

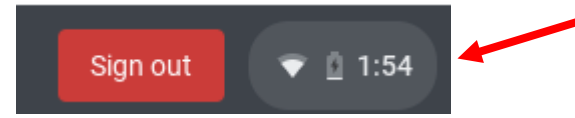

- 2. Sobre la hora aparecerá una pantalla nueva.
- 3. Verifica si el Wi-Fi está prendido. Si dice "Not Connected" (No está conectado), haz clic con la tecla izquierda del ratón donde dice "Not Connected".

- 4. Al hacer clic, prenderá el Wi-Fi y mostrará una lista de las redes disponibles. (Si por alguna razón no aparece la lista, asegúrate de que el deslizador de control de Wi-Fi esté hacia la derecha, de color azul.)
- 5. Haz clic con la tecla izquierda del ratón en la red a la cual quieres conectar tu dispositivo.

6. Si tu red de internet tiene una contraseña,

y haz clic en "Connect".

red.

aparecerá otra pantalla. Ingresa tu contraseña

7. Tu dispositivo estará entonces conectado a tu

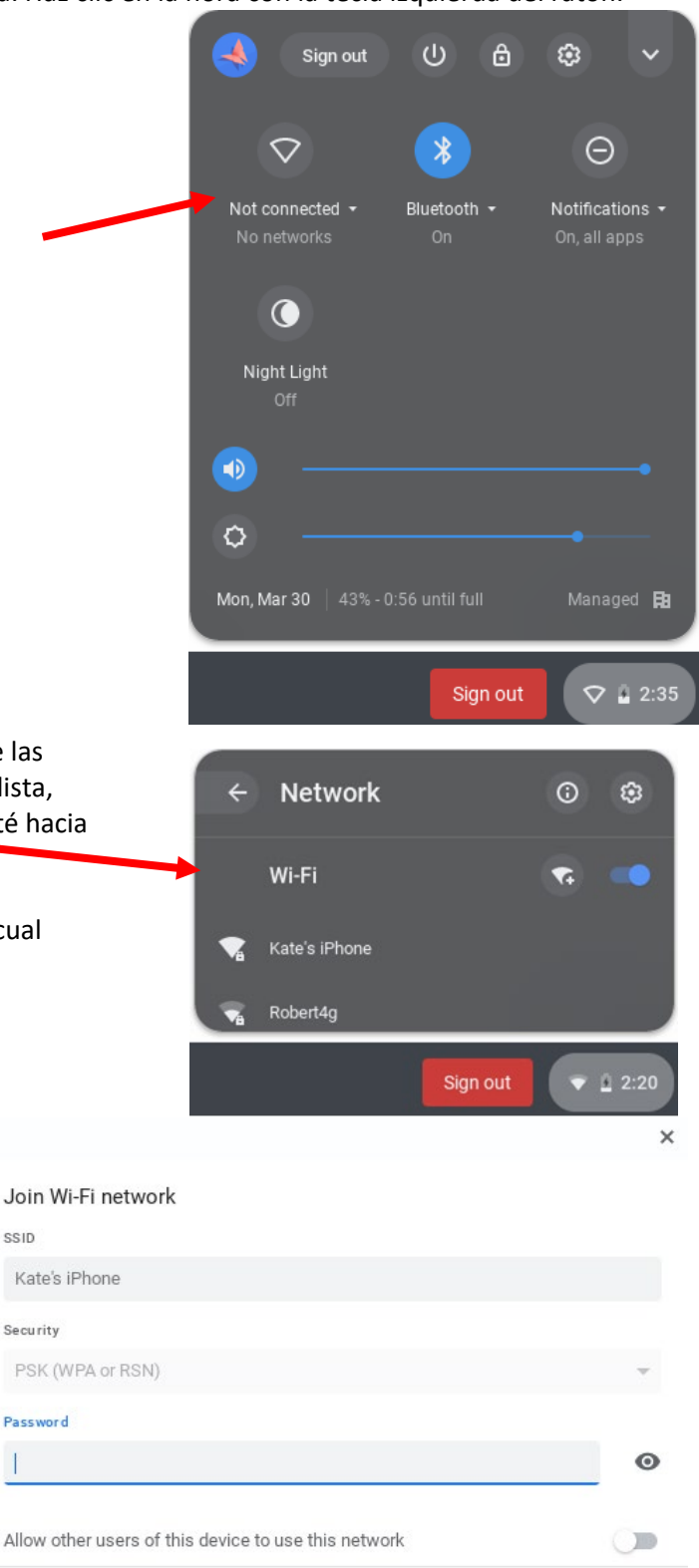

Cancel

Connect

**Para preguntas relacionadas con tecnología, llamar al (281) 897- 4357.**

SSID

Security

.